### **Preface**

#### Copyright

**Epic Optix** is a pending trademark of Epic Optix, Inc. Other trademarks are the properties of their respective owners and are hereby recognized.

#### **Disclaimer**

This document is subject to change without notice. The manufacturer makes no representations or warranties with respect to the contents hereof and disclaims any implied warranties of merchantability or fitness for any particular purpose. The manufacturer reserves the right to review this guide and make content modifications when necessary without obligation of the manufacturer to notify any person of such revision or changes.

#### **Trademark Recognition**

HDMI, the HDMI Logo, DLP®, the DLP® logo, and High-Definition Multimedia Interface are trademarks or registered trademarks of HDMI Licensing, LLC in the United States and other countries.

All other product names used in this manual are the properties of their respective owners and appropriately acknowledged.

#### **Critical Safety Information**

It is imperative that you carefully read this section before using the **PROJECTOR**. Safety and use instructions will ensure that you experience the approved use of the **PROJECTOR**. It is important to keep this manual for future reference.

#### **Warning Symbols**

Warning symbols are used on the unit and in this manual to warn you of potential hazardous situations.

The following warnings are used in this manual to notify you of important information:

**Note:** Provides additional information on the topic at hand.

**Important:** Provides additional information that should not be overlooked.

**Caution:** Alerts you to situations that may damage the unit.

Warning: Alerts you to situations that may damage the unit, create a

hazardous environment, or cause personal injury.

Throughout this manual, component parts and items in the OSD (On-Screen Display) menus are noted in bold font as in this example:

"Press the **Menu** button on the remote control to open the **Main** menu."

### **General Safety Information**

- Never open the sealed projector case/enclosure. For servicing, contact qualified service personnel, because self-service is not an option.
- Follow all warnings and cautions stated in this manual and designated on the unit case.
- By design, the projection light source is extremely bright. To avoid damage to eyes, NEVER look directly into the lens when the Projector is on.
- Do not place the unit on an unstable surface or stand.
- Avoid using the system near water, in direct sunlight, or near a heating device.
- Do not place heavy objects such as books or bags on the unit.

### **PROJECTOR Installation Notice**

Allow at least a 50cm clearance around the exhaust vents.

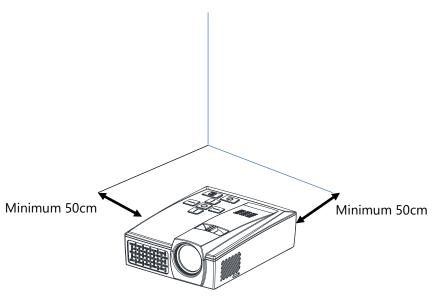

- Make sure intake vents do not recycle hot air from the exhaust vent.
- When operating the PROJECTOR in an enclosed space, make sure that the surrounding air temperature within the enclosure does not exceed operating

temperature while the PROJECTOR is running and the air intake and exhaust vents are unobstructed.

- All enclosures should pass a certified thermal evaluation to make sure that the PROJECTOR does not recycle exhaust air, as this may cause the device to shut down even if the enclosure temperature is within the acceptable operating temperature range.
- If the temperature of the PROJECTOR feels "hot" to the touch, discontinue use immediately.

Caution: Avoid using the PROJECTOR in dusty environments.

### **Power Safety**

- Use the supplied adapter ONLY.
- The adapter cable should be unencumbered. Therefore, do not place anything on the adapter cable and place it where it will not be in the way of foot traffic.
- When not in use for long periods of time, please remove the battery from the remote control.

#### **PROJECTOR Maintenance**

• Always unplug the cable before cleaning. See *Cleaning the PROJECTOR*.

Note: The PROJECTOR will be warm after usage. Allow PROJECTOR to cool down before storing in an enclosed compartment.

#### **Regulatory Warnings**

Before installing and using the PROJECTOR, read the regulatory notices in the *Regulatory Compliance* section.

#### **Symbol Explanations**

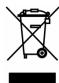

DISPOSAL: Do not use household or municipal waste collection services for disposal of electrical and electronic equipment. EU countries require the use of separate recycling collection services. Consult your local regulations before disposing of this product.

#### **Main Features**

- Lightweight and easy to pack and transport.
- High brightness rating allows for presentations in daylight or in lit rooms with adjustments in projected image size.
- Flexible setup allows for front, rear, ceiling and rear ceiling projection positions.
- Direct projections are undistorted, with advanced keystone correction for angled projections.

### **About this User Manual**

This publication is intended for end users and describes how to install and operate the PROJECTOR. Wherever possible, relevant information—such as an illustration and its description—has been kept on one page. This printer-friendly format is both for your convenience and to help save paper, thereby protecting the environment. It is suggested that you only print sections that are relevant to your needs or consult the Manual via online links.

# **Table of Contents**

| Preface                                     | i  |
|---------------------------------------------|----|
| Chapter 1. At a Glance                      | 1  |
| Overview                                    | 1  |
| Accessories                                 | 3  |
| Remote Control                              | 4  |
| PROJECTOR and Remote Control Buttons        | 4  |
| Chapter 2. Getting started                  | 5  |
| What You Need                               | 5  |
| Setting Up the PROJECTOR                    | 6  |
| Chapter 3. PROJECTOR Wi-Fi Mirroring Suite  | 14 |
| Overview                                    | 14 |
| iOS Wi-Fi Direct Mirroring mode             | 15 |
| iOS Wi-Fi AP Mirroring mode                 | 18 |
| Android Mirroring mode                      | 22 |
| Chapter 4. HDMI Mode                        | 28 |
| Chapter 5. On-Screen Display (OSD) Settings | 28 |
| OSD Menu Controls                           | 28 |
| Chapter 6. Taking Care of Your PROJECTOR    | 34 |
| Cleaning the PROJECTOR and Lens             | 34 |
| Troubleshooting                             | 34 |
| Specifications                              | 36 |
| Projection Distance vs. Image Size          | 36 |

# Epic Optix, Inc

| Dimensions                     | 37 |
|--------------------------------|----|
| Regulatory Compliance          | 38 |
| Disposal and Recycling         | 38 |
| Chapter 7 - Warranty Statement | 30 |

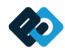

#### **CHAPTER 1**

# At a Glance

## **Overview**

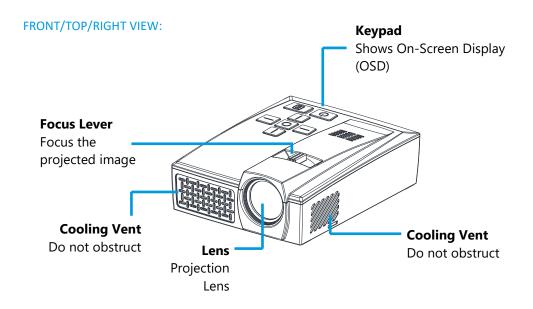

### **KEYPAD:**

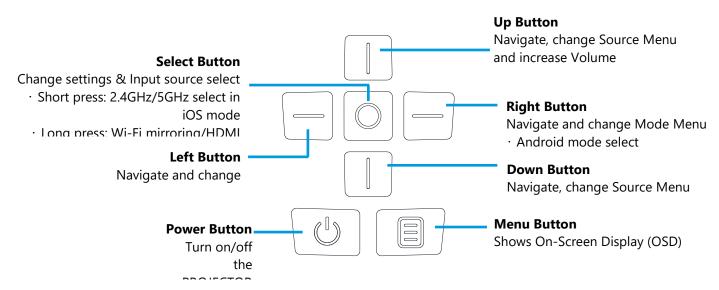

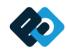

#### REAR/TOP/LEFT VIEW:

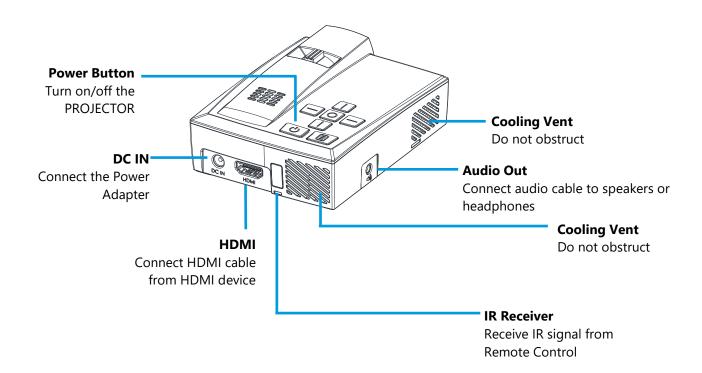

### **BOTTOM VIEW:**

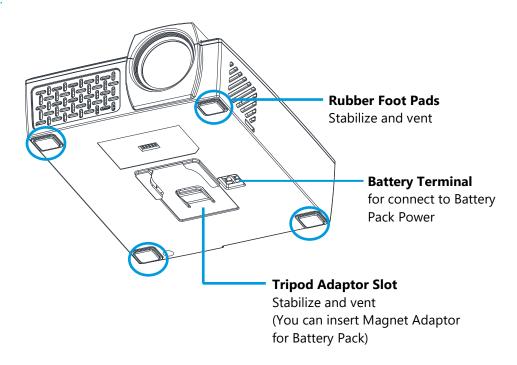

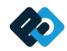

## **Accessories**

The following accessories are included with the PROJECTOR:

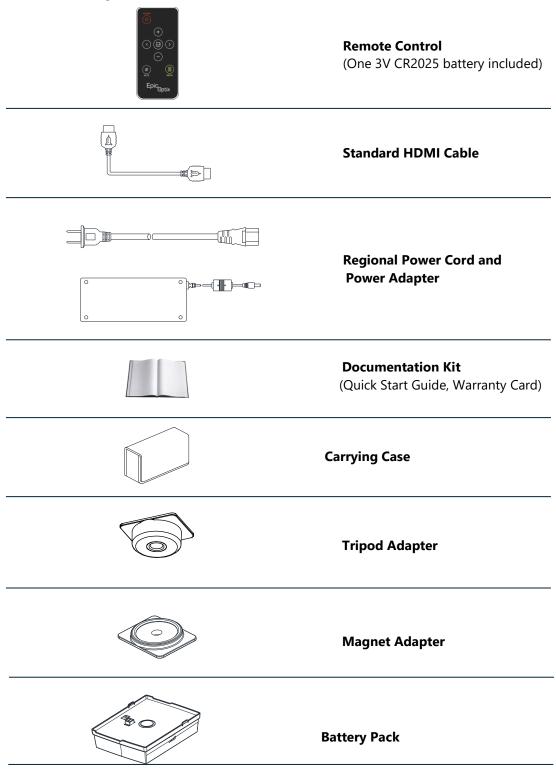

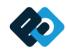

If any items are missing, appear damaged, or if the unit does not work, please contact your dealer immediately. It is recommended that you keep the original packing material should you ever need to return the equipment for warranty service.

### **Remote Control**

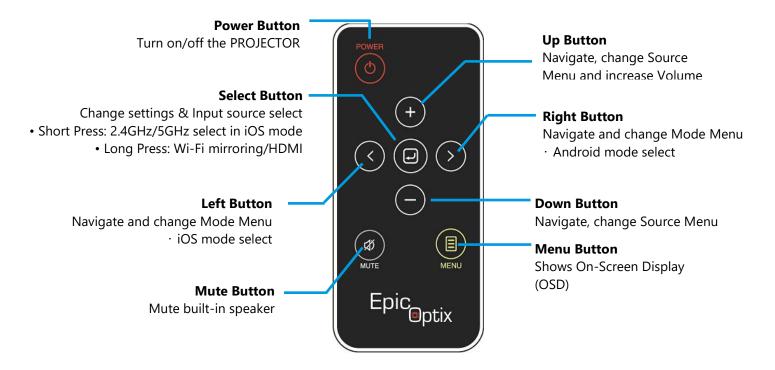

### Important:

- 1. Be sure nothing obstructs the path between the remote control and the PROJECTOR. If the path between the remote control and the PROJECTOR is obstructed, the signal may be blocked.
- 2. The buttons and keys on the PROJECTOR have the same layout and similar functions as the corresponding buttons on the remote control. This User Manual describes the functions based on the remote control.

### **PROJECTOR and Remote Control Buttons**

The PROJECTOR can be operated using the remote control or the keypad located on top of the PROJECTOR. All operations can be performed with the remote control.

The remote control is used to navigate the cursor in the menus.

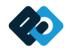

#### **CHAPTER 2**

# **Getting Started**

### **What You Need**

Several external devices and peripherals can be connected to the PROJECTOR. DVD, VCD and VHS players can be connected to play movies/video. Camcorders and digital cameras can also be used to play videos and display photos. Computers and peripherals can be connected to show documents, presentations and other types of media.

These devices can be connected to the PROJECTOR by using the appropriate cable. Make sure the connecting device has an appropriate output connector.

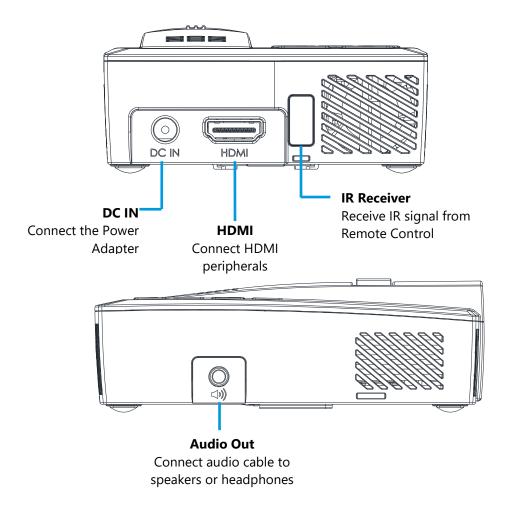

### Warning:

As a safety precaution, disconnect all power and devices to the PROJECTOR before making connections.

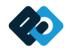

### **Setting Up the PROJECTOR**

o Connecting Apple® Devices (Wi-Fi)

Refer to "iOS Wi-Fi Mirroring mode" in Chapter 3.

Connecting Android® Devices (Wi-Fi)

Refer to "Android Mirroring mode" in Chapter 3.

Connecting Apple® Devices (Cable)

Connect an Apple® device to the PROJECTOR by using the following:

# HDMI to Apple® HDMI Adapter (not included)

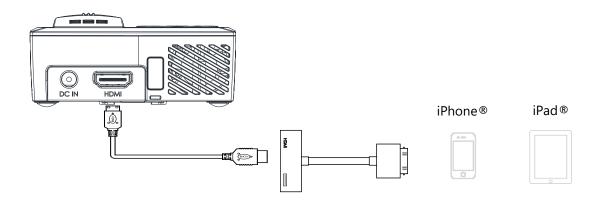

Connecting Peripherals by HDMI

Connect HDMI-compatible peripherals to the PROJECTOR using the Standard HDMI cable.

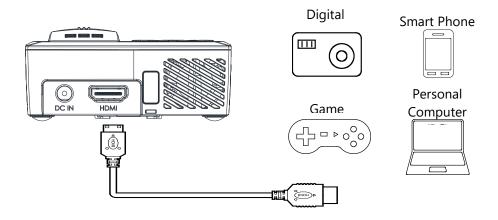

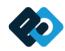

### o Connecting Audio

Connect earphones or speakers to the PROJECTOR via the Audio Out port.

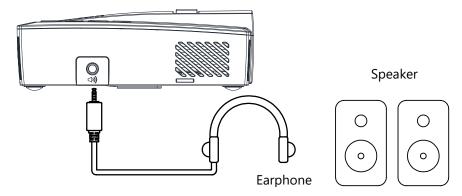

### o Starting and turning off the PROJECTOR

1. Connect the AC power adapter to the PROJECTOR. Connect the opposite end of the AC power adapter to a wall outlet.

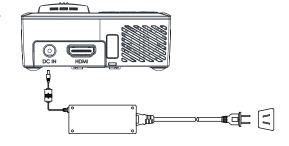

#### Note:

Adapter models may vary between regions.

Press the POWER button on the remote control or the power button on the top of the projector to turn on the PROJECTOR.

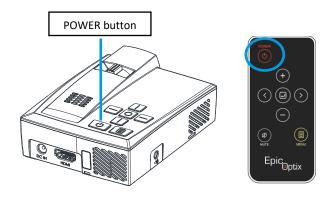

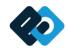

2. The PROJECTOR splash screen will appear, followed by the Wi-Fi Mirror screen.

The Wi-Fi Mirroring screen will appear, then the PROJECTOR is ready to use Wi-Fi Mirroring in iOS mode.

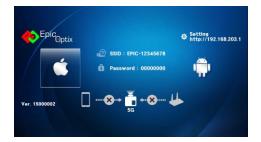

3. Press the POWER button on the remote control or the power button on the top of the projector to turn off the PROJECTOR.

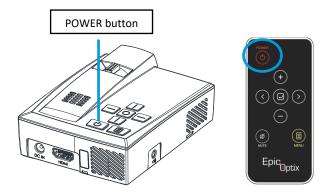

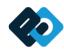

# **Icon Guide**

1. iOS Mode

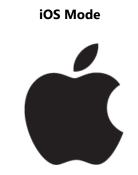

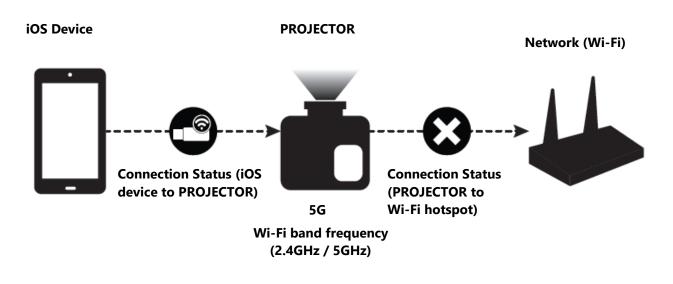

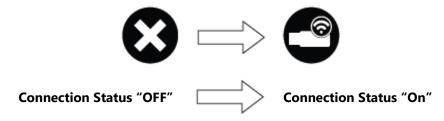

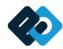

#### 2. Android Mode

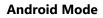

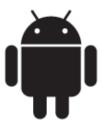

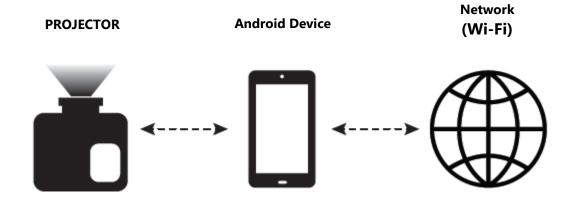

## o Adjusting the Image

If the projected image is not in focus, the image can be adjusted by moving the focus lever left or right until the image is clear.

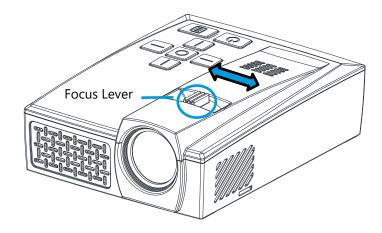

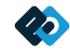

## o Using a Tripod

The PROJECTOR can be used with a tripod. Connect the tripod adapter accessory (included) to the bottom of the projector by sliding it into the Tripod Adapter Slot until it locks in place.

Several universal tripods can then be threaded in place\*.

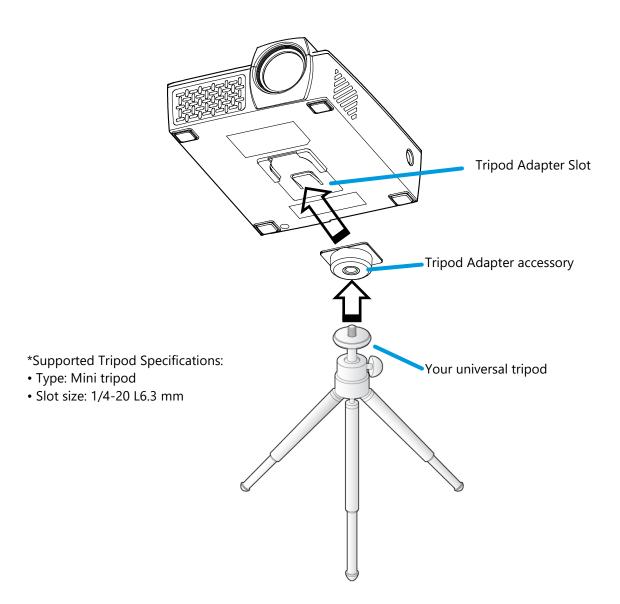

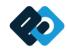

# o Using a Battery Pack

The PROJECTOR can be used with a battery pack. Insert the magnet adapter(included) in the bottom of the projector by sliding it into the Tripod Adapter Slot until it locks in place.

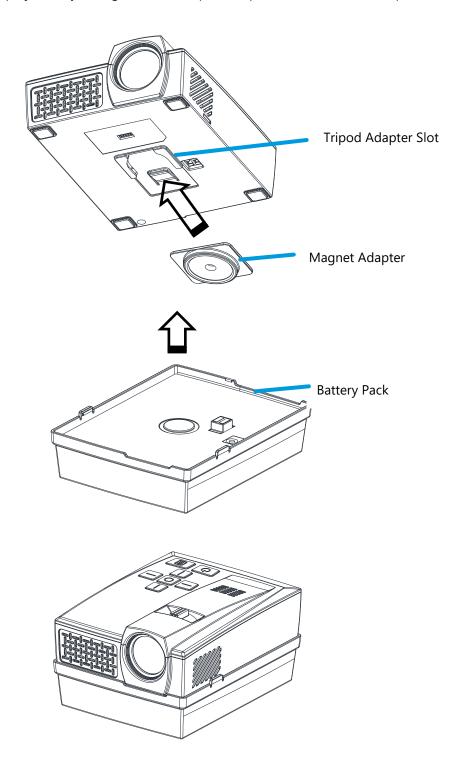

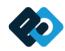

### Setting Up the Remote

The remote control comes with one (1) 3V lithium battery (CR2025). *Installation of battery in the remote control.* 

 Remove the battery compartment cover by very gently sliding the cover in the direction of arrow (A).
 Then very gently pull the cover in the direction of arrow (B).

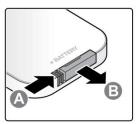

2. Insert the battery with the positive side facing up.

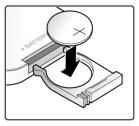

3. Reinsert the battery unit.

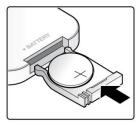

#### **Caution:**

- 1. Use only a 3V lithium battery (CR2025).
- 2. Dispose of used batteries according to local ordinance regulations.
- 3. Remove the battery when not using the PROJECTOR for prolonged periods.

### Operating Range

The remote control uses infrared (IR) transmission to control the PROJECTOR. It is not necessary to point the remote directly at the PROJECTOR. The remote control functions properly within a radius of approximately 7 meters (23 feet) and 15 degrees above or below the PROJECTOR level. It is most effective when held perpendicular to the sides or in back of the PROJECTOR. If the PROJECTOR is unresponsive, the operator should move closer towards the PROJECTOR.

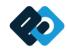

#### **CHAPTER 3**

# **PROJECTOR Wi-Fi Mirroring Suite**

## **Overview**

The PROJECTOR Wi-Fi Mirroring Suite is designed to provide easy access to Wi-Fi devices, such as smartphones or tablets.

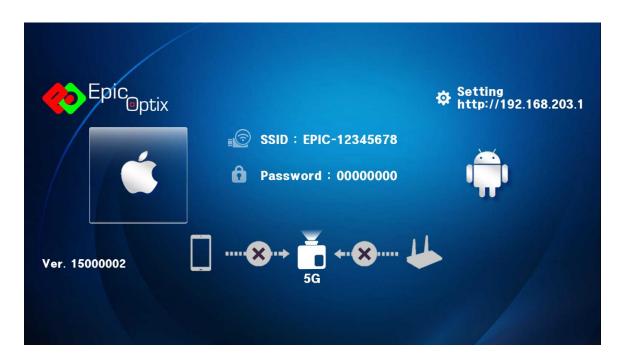

The Wi-Fi Mirroring Suite menu contains 3 applications that can be accessed:

- iOS Wi-Fi Direct mode
- iOS Wi-Fi AP mode
- Android mode

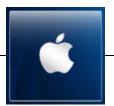

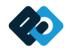

# iOS Wi-Fi Direct Mirroring Mode

: Not using Wi-Fi router

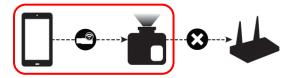

### Perform the following:

- 1. Press **the "Left" button** to select the iOS Mode on the Wi-Fi Mirroring Screen. (If the PROJECTOR is already in iOS Mode, you do not have to press the "Left" button.)
- 2. Tap on "Settings" on your iOS device.

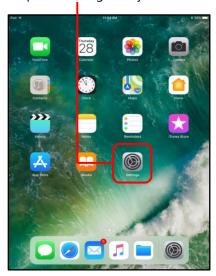

3. Tap "Wi-Fi" and choose the Epic device in the "Wi-Fi" network.

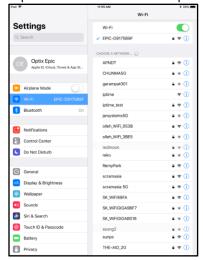

4. Enter the projector password (PSK).

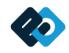

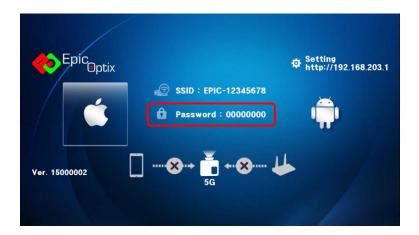

5. The connection status from the iOS device to the projector will be

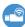

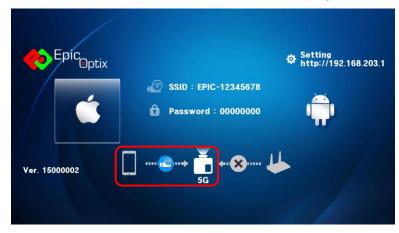

6. Tap the "Home" button on your iOS device.

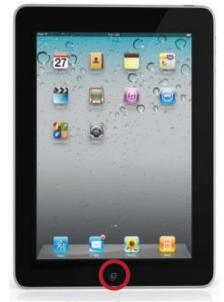

Home Button

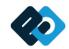

7. Swipe up and tap Airplay (Screen Mirroring) on your iOS device.

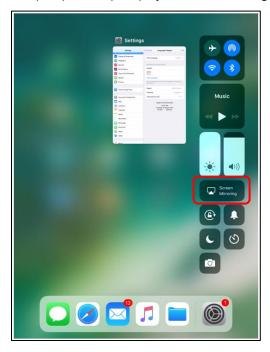

8. Select Epic device to Airplay.

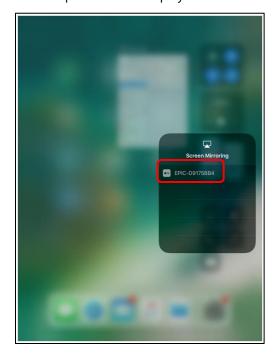

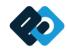

# iOS Wi-Fi AP Mirroring mode

: Using Wi-Fi router

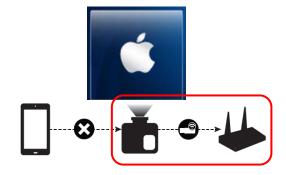

### Perform the following:

- 1. Press **the "Left" key** to select the iOS Mode on the Wi-Fi Mirroring Screen. (If the PROJECTOR is already in iOS Mode, you do not have to press the "Left" button.)
- 2. If necessary, switch from 5G to 2.4G with a short press of the "Select" button.
- 3. Tap on "Settings" on your iOS device.

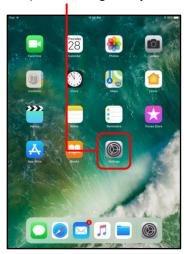

4. Tap "Wi-Fi" and choose the Epic device in the "Wi-Fi" network.

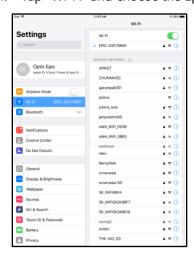

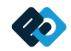

5. Enter the PROJECTOR password (PSK).
The connection status from the iOS device to the projector will be

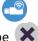

The connection status from the Projector to the Wi-Fi hotspot will be

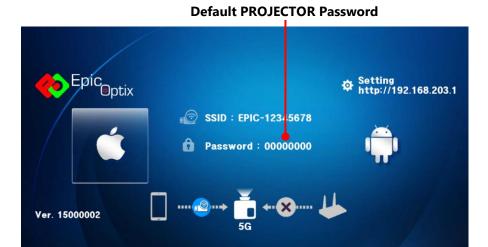

6. Tap the "Home" button on your iOS device.

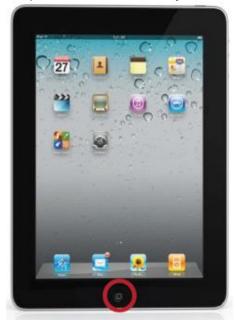

Home Button

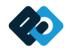

7. Connect to your iOS device browser (Safari, Firefox, etc.) and input IP address 192.168.203.1.

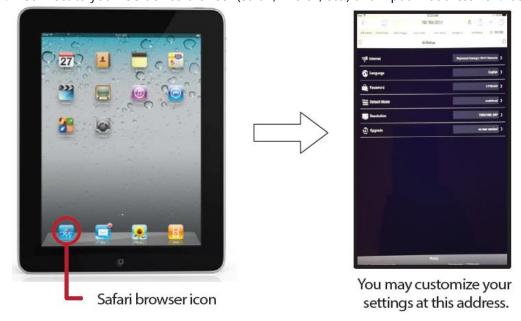

8. Establish your Wi-Fi hotspot.

Tap "Internet" and wait for a list of networks to appear.

Tap on your Wi-Fi router.

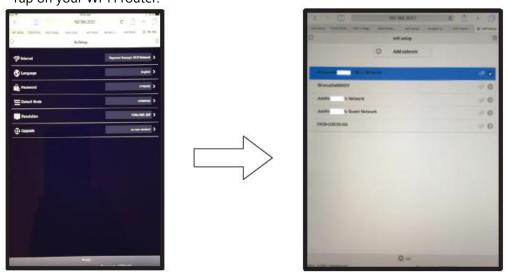

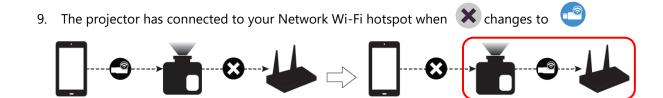

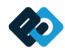

10. Exit your iOS browser by tapping the Home button of your iOS device.

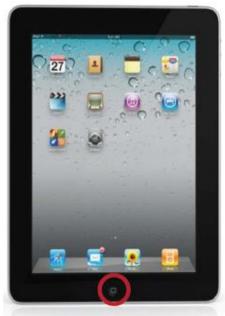

Home Button

11. Swipe up and tap Airplay (Screen Mirroring) on your iOS device.

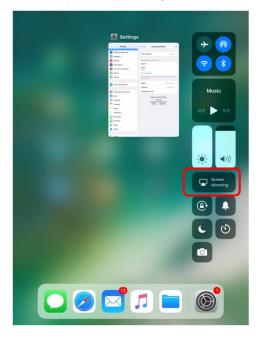

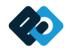

12. Select Epic device to Airplay.

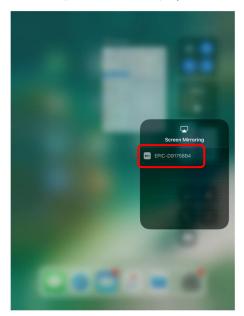

### **Android Mirroring Mode**

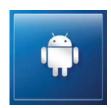

Perform the following:

Press the "Right" button to select the Android Mode on the Wi-Fi Mirroring Screen.
 Android icon will become highlighted.
 (If the PROJECTOR is already in Android Mode, you do not have to press the "Right" button.)

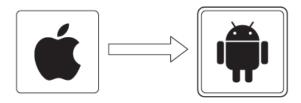

Icons under the Android icon will be changed from iOS mode to Android mode.

This process may be delayed for a while.

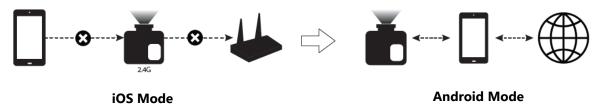

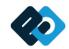

Swipe down and tap "Smart View" icon\*.
 (\* Check your Android User Guide as this will vary for each device)
 Select Epic device to your Android device.

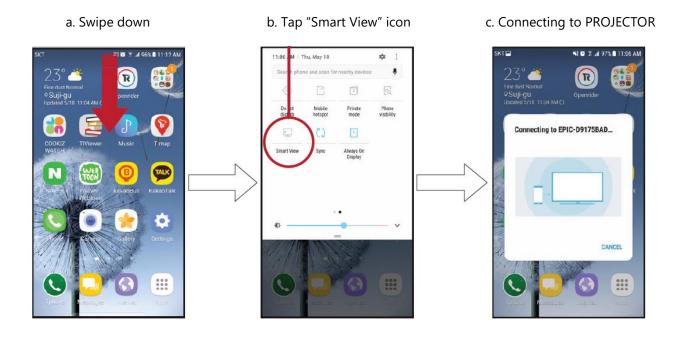

### **How to Update your Firmware**

## Update with iOS device:

- 1. Power on Projector.
- 2. System is initialized when you see below.

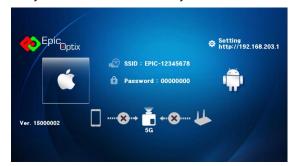

3. Tap on "Settings" on your iOS device.

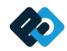

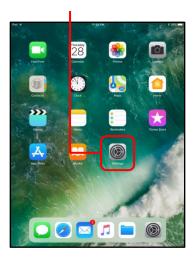

4. Tap "Wi-Fi" and choose the Epic device in the "Wi-Fi" network.

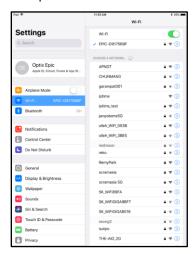

5. The connection status from the iOS device to the projector will be

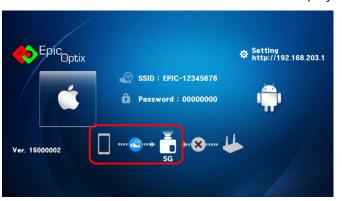

- 6. Connect to your Android device browser (Google Chrome, etc.) and input IP address <a href="http://192.168.203.1">http://192.168.203.1</a>
- 7. Tap "Internet" and wait for appearance of a list of networks.

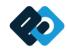

8. Tap on Wi-Fi name of your router.

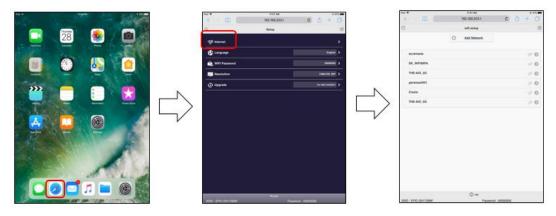

9. The projector has connected to your Wi-Fi router when schanges to

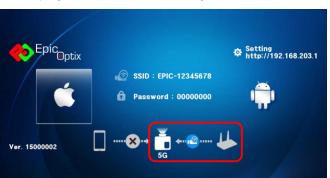

10. The projector and Wi-Fi router are connected, they are automatically updated. Please update near a Wi-Fi router.

### Update with Android device.

- 1. Power on Projector.
- 2. System is initialized when you see below.

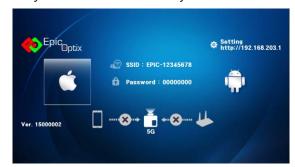

3. Tap on "Settings" on your Android device.

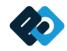

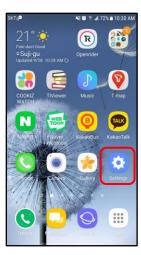

4. Tap "Wi-Fi" and choose the Epic device in the "Wi-Fi" network.

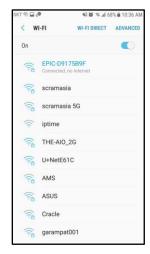

5. The connection status from the Android device to the projector will be

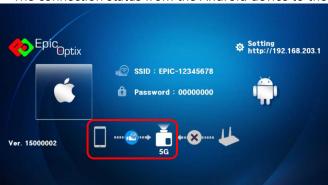

- 6. Connect to your Android device browser (Google Chrome, etc.) and input IP address <a href="http://192.168.203.1">http://192.168.203.1</a>
- 7. Tap "Internet" and wait for appearance of a list of networks.
- 8. Tap on Wi-Fi name of your router.

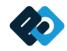

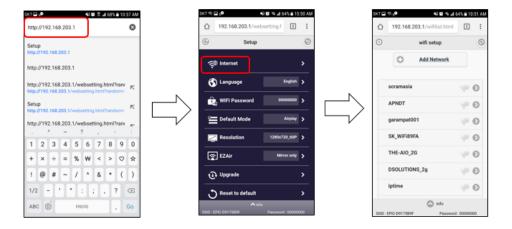

9. The projector has connected to your Wi-Fi router when 🗴 changes to 🚭

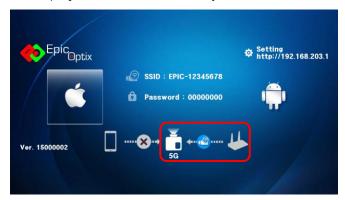

10. The projector and Wi-Fi router are connected, they are automatically updated. Please update near a Wi-Fi router.

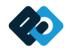

#### **CHAPTER 4**

## **HDMI** Mode

How to Connect a HDMI.

- 1. Connect HDMI-compatible peripherals to the PROJECTOR using the Standard HDMI cable.
- 2. Please keep press "Select" button until Main Screen (Wi-Fi Mirroring Screen) changes to HDMI Mode. (approx. 5 seconds)
- 3. If you press too short time, the PROJECTOR will not change to HDMI Mode, but the Wi-Fi band frequency will be changed to 2.4GHz or 5GHz.

If there is no HDMI signal, "No Signal" message will appear.

#### **CHAPTER 5**

# **On-Screen Display (OSD) Settings**

#### **OSD Menu Controls**

The PROJECTOR has an On-Screen Display (OSD) settings menu that allows you to make adjustments and changes to Settings, such as Display Settings.

### **Screen Menu:**

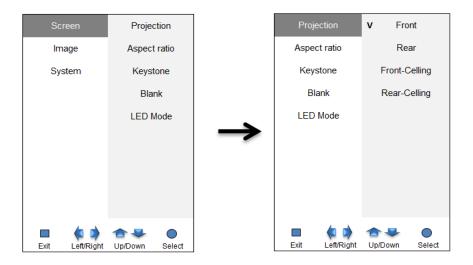

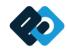

• Projection – Change the image 180° (mirror image) depending on your set up

#### **Ceiling Mounting**

For a home theater feel, mount your PROJECOTR from the ceiling in your home. You will need a ceiling mount kit which can be purchased from most AV outlets.

After you have mounted your PROJECTOR to the ceiling, you will need to invert the image being displayed. To do this:

- 1. Press "Menu"
- 2. Navigate right to Projection
- 3. Select "Ceiling-Front".
- 4. To revert back to the original orientation, highlight and select "Front".
- Aspect ratio Change the aspect ratio
  - Auto Adjust screen ratio to input image ratio
  - 4: 3 Adjust screen ratio to 4:3
  - 16:9 Adjust screen ratio to 16:9
  - 16:10 Full Screen

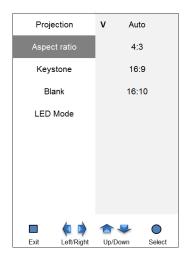

 Keystone – The PROJECTOR adjusts the image shape when the projector and screen/wall are not perpendicular.

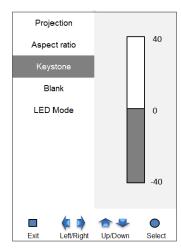

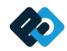

· Blank – Screen color at Blank screen

Projection Black

Aspect ratio V Blue

Keystone White

Blank

LED Mode

LED Mode – Adjust the brightness setting.
 Options are Normal, Eco.
 Normal – Normal Brightness
 Eco – Low power consumption by shrinking LED brightness

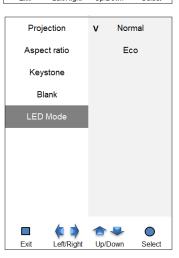

### **Image Menu:**

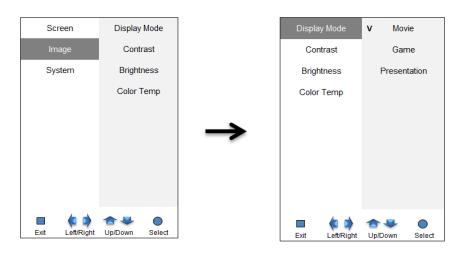

• **Display Mode** – The PROJECTOR is programmed with three image modes – Movie, Game and Presentation - to optimize your desired use.

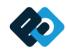

• Contrast – Adjust the contrast settings.

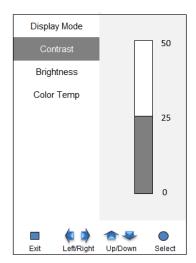

• **Brightness** – Adjust the brightness settings.

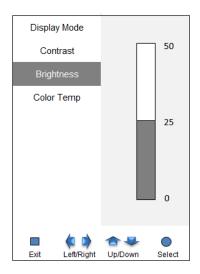

• Color Temp – Adjust the color temperature.

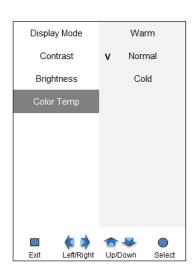

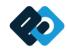

# **System Menu:**

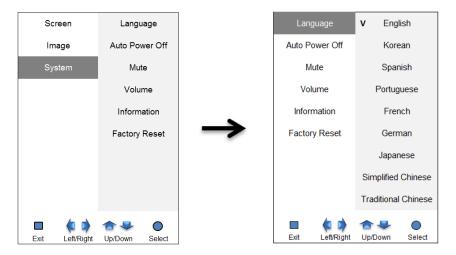

- **Language** Change the user interface language. Options are English, Korean, Spanish, Portuguese, French, German, Japanese and Chinese.
- Auto Power off Customize the Auto Power-off by selecting the length of inactivity before auto turn off occurs.

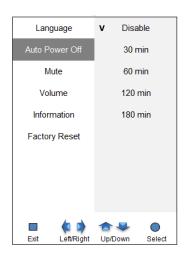

• Mute - On/Off mute speaker.

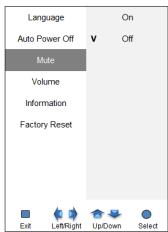

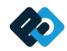

• Volume – Adjust the volume settings.

• **Information** – This menu show you the information of the PROJECTOR state.

• Factory Reset – Reset your PROJECTOR back to default factory settings.

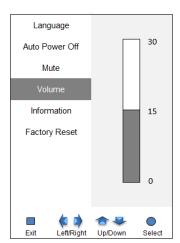

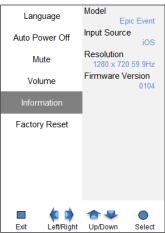

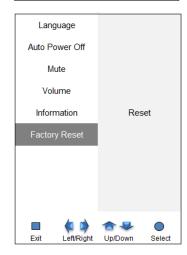

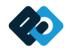

#### **CHAPTER 6**

# **Taking Care of Your PROJECTOR**

# **Cleaning the PROJECTOR and Lens**

It is only necessary to gently wipe your PROJECTOR when dust or dirt accumulates. When cleaning the lens, use an optical lens cloth and enough cleaning solution just to dampen the cloth.

#### Warning:

Your PROJECTOR should be not be connected to any electrical outlet when cleaning. Use only a damp, lint-free cloth. NEVER USE WATER. Using water, which could enter the case, may VOID your warranty.

Do not apply abrasive cleansers, solvents or cloths at any time.

## **Troubleshooting**

| Problem        |                                                   | Possible Solutions                                                                                                    |  |  |
|----------------|---------------------------------------------------|----------------------------------------------------------------------------------------------------|--|--|
|                | My PROJECTOR will not power on                    | Check to make sure the power cables are securely connected and completely plugged into the correct port on the device |  |  |
|                | My picture is fuzzy                               | Use the Focus dial on the top of the PROJECTOR to clarify the image                                                   |  |  |
|                | My image is upside down or reversed               | Go to Menu > Projection > Projector Position                                                                          |  |  |
| Image Problems | I cannot play a video from the<br>Internal Memory | Make sure that the source file is compatible with your PROJECTOR.                                                     |  |  |
|                |                                                   | Make sure that all cables and connections are tightly secured                                                         |  |  |
|                | My PROJECTOR will not detect my content source    | Make sure your device is connected to the correct input.                                                              |  |  |
|                |                                                   | Refer to your device's documentation for further assistance                                                           |  |  |

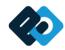

| Problem                    |                                                            | Possible Solutions                                                                                                    |  |  |
|----------------------------|------------------------------------------------------------|----------------------------------------------------------------------------------------------------|--|--|
|                            | No image appears on the screen                             | <ol> <li>Verify that the settings on your personal computer are properly configured.</li> <li>Turn off all of the equipment and power up the equipment again in the correct order.</li> </ol>                                                                                                    |  |  |
| Image Problems             | The image is wider at the top or bottom (trapezoid effect) | <ol> <li>Position the PROJECTOR so that it is perpendicular to the screen as much as possible.</li> <li>Adjust the Keystone settings in the OSD to correct the problem.</li> </ol>                                                                                                    |  |  |
| Remote Control<br>Problems | PROJECTOR does not respond to the remote control           | <ol> <li>Aim the remote control towards remote<br/>Sensor on the PROJECTOR.</li> <li>Make sure the path between remote and<br/>Sensor is not obstructed.</li> <li>Turn off any fluorescent lights in the room.</li> <li>Check to see if the battery polarity is correct.</li> <li>Replace the batteries.</li> <li>Turn off other Infrared-enabled devices in the<br/>vicinity.</li> <li>Have the remote control serviced.</li> </ol> |  |  |
| Audio Problems             | There is no sound                                          | <ol> <li>Adjust the volume of the audio source.</li> <li>Check the audio cable connection.</li> <li>Test the output of the audio source with other speakers.</li> <li>Have the PROJECTOR serviced.</li> </ol>                                                                                                    |  |  |
|                            | The sound is distorted                                     | 1. Check the audio cable connection. 2. Test the output of the audio source with other speakers. 3. Have the PROJECTOR serviced.                                                                                                    |  |  |

## **System Error**

If a PROJECTOR System Error occurs (i.e. over-heating, fan cut-off, LED thermistor error, etc.), an Error Message box will appear on-screen for approximately 10 seconds. The backlight on the Keypad will then blink before the PROJECTOR automatically turns off. Immediately disconnect the AC power cord and wait for at least 1 minute before restarting the PROJECTOR.

If an event occurs other than what is listed in the chart above, please contact a qualified service center.

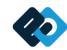

# **Specifications**

| Features        |                   | Spec.                             | Remarks                                       |  |  |
|-----------------|-------------------|-----------------------------------|-----------------------------------------------|--|--|
|                 | Resolution        | WXGA                              | True HD(720p up to 1080p)-1280*800            |  |  |
|                 | Projection System | 0.45" DLP                         | Reflective, Color sequential                  |  |  |
|                 | Aspect ratio      | 16 : 10                           |                                               |  |  |
|                 | Light source      | LED (R/G/B)                       | > 30,000 hrs                                  |  |  |
| 0               | Contrast          | 1000:1                            |                                               |  |  |
| Optical         | Zoom              | None                              |                                               |  |  |
| Engine          | Focus             | Manual                            |                                               |  |  |
|                 | Image size        | 30"~150"                          | 50"@1.6m                                      |  |  |
|                 | Throw Ratio       | 1.4:1                             |                                               |  |  |
|                 | Image offset      | 100%                              |                                               |  |  |
|                 | Image Slanting    | <1.0 deg.                         |                                               |  |  |
|                 | Brightness        | 300 Lumens                        | Typical Lumens                                |  |  |
| 1/0             | HDMI              | HDMI                              | HDMI Ver1.3a                                  |  |  |
| I/O<br>Terminal | Audio Out         | 3.5Ф Stereo Jack                  | Audio Out: 70mW ( 35mW + 35mW )               |  |  |
| Terriiriai      | Power input       | DC 12V                            | AC adapter(12V, 3A)                           |  |  |
| Key             | Function          | 7EA                               | Up, Down, Left, Right, Select, Menu,<br>Power |  |  |
| Wi-Fi           | iOS iOS           |                                   | Direct Mode, AP Mode (2,4/5 GHz)              |  |  |
| Mirroring       | Android           | Android                           |                                               |  |  |
| User control    |                   | Function Key, Remote control      |                                               |  |  |
| Powe            | er consumption    | < 15 W                            | Normal brightness                             |  |  |
| Cooling         |                   | Fan 1 EA                          |                                               |  |  |
|                 | Noise             | < 30 dB                           |                                               |  |  |
| Speaker         |                   | 1W, Mono                          |                                               |  |  |
| Battery Pack    |                   | 38W/h                             | Up to 2hrs 30min (Normal brightness)          |  |  |
| Dimensions      | Projector         | 84.5(W) x 110.0(H) x<br>30.0(D)mm | <300 cc (w/o Battery pack)                    |  |  |
|                 | Battery Pack      |                                   |                                               |  |  |
| Weight (grams)  |                   | 245g                              |                                               |  |  |
| Operat          | ing Temperature   | 0°C ~ 40°C                        |                                               |  |  |

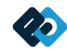

# **Projection Distance vs. Image Size**

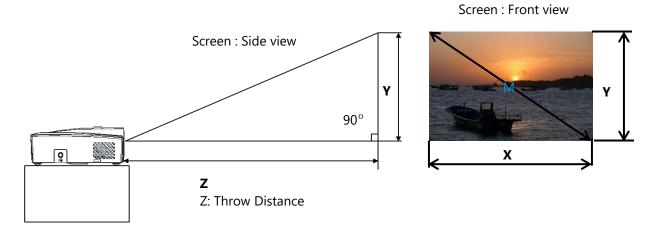

If the picture is not clear, use the focus ring for adjustments or move the projector forward or backward.

| Screen Size |       |        | Throw Distance |        |       |        |       |
|-------------|-------|--------|----------------|--------|-------|--------|-------|
| М           |       | Х      |                | Υ      |       | (Z)    |       |
| Inches      | Cm    | Inches | Cm             | Inches | Cm    | Inches | Cm    |
| 35.0        | 88.9  | 30.5   | 77.5           | 19.1   | 48.4  | 45.8   | 116.2 |
| 50.0        | 127.0 | 43.6   | 110.7          | 27.2   | 69.2  | 65.4   | 166.0 |
| 65.0        | 165.1 | 56.7   | 143.9          | 35.4   | 89.9  | 85.0   | 215.8 |
| 80.0        | 203.2 | 69.7   | 177.1          | 43.6   | 110.7 | 104.6  | 265.6 |
| 95.0        | 241.3 | 82.8   | 210.3          | 51.7   | 131.4 | 124.2  | 315.5 |
| 110.0       | 279.4 | 95.9   | 243.5          | 59.9   | 152.2 | 143.8  | 365.3 |

## **Dimensions**

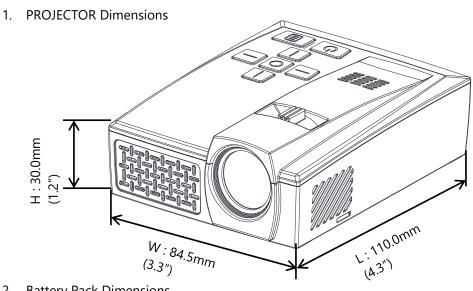

2. Battery Pack Dimensions

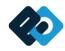

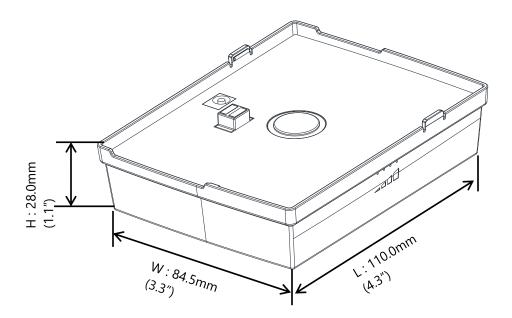

### **Regulatory Compliance**

This equipment has been tested and found to comply with the limits for a Class B digital device pursuant to Part 15 of the FCC Rules. These limits are designed to provide reasonable protection against harmful interference when the equipment is operated in a commercial environment.

This equipment generates, uses, and can radiate radio frequency energy and, if not installed and used in accordance with the instruction manual, may cause harmful interference to radio communications.

Operation of this equipment in a residential area is likely to cause harmful interference, in which case, the user will be required to correct the interference at his/her own expense.

Changes or modifications not expressly approved by the parties responsible for compliance could void the user's authority to operate the equipment.

# **Disposal and Recycling**

This projector may have components that contain hazardous waste products that require proper disposal. Be responsible and recycle or dispose accordingly. Consult your local, state or federal laws or for more information, the Electronic Industries Alliance at www.eiae.org.

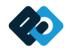

#### **CHAPTER 7**

# **Warranty Statement**

- 1. Epic Optix, INC. warrants hardware products against defects in materials and workmanship for a period of one (1) year from date of purchase ("Warranty Period"). The customer is responsible for keeping all original proof of purchase documents during this time.
- 2. Epic's Limited Warranty covers only those defects which arise as a result of normal use of the product, and does not apply to:
  - a. Improper or inadequate maintenance or modification
  - b. Software, interfacing, media, parts, and supplies not provided or supported by Epic
  - c. Other user incurred damage resulting from misuse or neglect
- 3. If Epic receives, during the applicable Warranty Period, notice of a defect in any hardware product which is covered by Epic's warranty, Epic will either repair the product using new or refurbished replacement parts, or replace the defective product with new or like-new product of the same model with the same functionality as the original unit. If Epic is unable to repair or replace the defective product, the customer will be offered a comparable model, if available. When a product is exchanged, any replacement item becomes the property of the customer and the replaced item becomes Epic's property.
- 4. Epic shall have no obligation to replace or refund a defective product until the customer returns the defective product to Epic.
- 5. Epic is not responsible for:
- a. any data stored on the returned products. Customers should backup his/her data prior to shipping the unit back to VM. Hard drives and devices which include a hard disk or other memory storage system will be reformatted during the repair process (even if the repair is not related to the hard drive itself) and will not include the customer's data when it is returned.
- b. protecting the confidentiality of any data on a product sent in for repair.
- 6. Epic's limited warranty is only valid in the country of purchase.
- 7. To the extent allowed by local law, neither Epic nor its third party suppliers make any other warranty or condition of any kind, whether expressed or implied, with respect to the Epic products, and specifically disclaim the implied warranties of conditions of merchantability, satisfactory quality, and fitness for a particular purpose.
- 8. This Warranty Statement gives the customer specific legal rights. The customer may also have other rights that vary from state to state in the United States. To the extent that this Warranty Statement is inconsistent with such local law, this Warranty Statement shall be deemed modified to be consistent with such local law. Under such local law, certain disclaimers and limitations of this Warranty Statement may not apply to the customer. For example, some states in the United States may: preclude the disclaimers and limitations in this Warranty Statement from limiting the statutory rights of a consumer; restrict the ability of a manufacturer to enforce such disclaimers or limitations; or grant the customer additional warranty rights, specify the duration of implied warranties which the manufacturer cannot disclaim, or not allow limitations on the duration of implied warranties.